## **How to verify if .NET Framework 3.5 SP1 is installed on Windows Server 2008 R2**

Here are the steps to verify that .NET Framework 3.5.1 is installed on Windows Server 2008 R2.

- 1. Click the **Start** button in the lower left hand corner of the display.
- 2. Highlight **Administrative Tools** and select **Server Manager**.
- 3. In the **Server Manager** interface, click **Features** to display all the installed Features in the right hand pane. Verify that **.NET Framework 3.5.1** is listed.

If **.NET Framework 3.5.1** feature is not listed, you can use either of the following methods to install it:

## **Method 1: Using Server Manager Interface**

- 1. In the Server Manager interface, select **Add Features** to displays a list of possible features.
- 2. In the Select Features interface, expand **.NET Framework 3.5.1 Features**.
- 3. Once you expand **.NET Framework 3.5.1 Features**, you will see two check boxes. One **for .NET Framework 3.5.1** and other for **WCF Activation**. Check the box next to **.NET Framework 3.5.1** and click **Next**.

Note: If you do not expand **.NET Framework 3.5.1 Features** and check it, you will get a pop-up titled **Add Features Wizard** as shown below.

Click **Cancel** and expand **.NET Framework 3.5.1 Features** and then check **.NET Framework 3.5.1** check box below it.

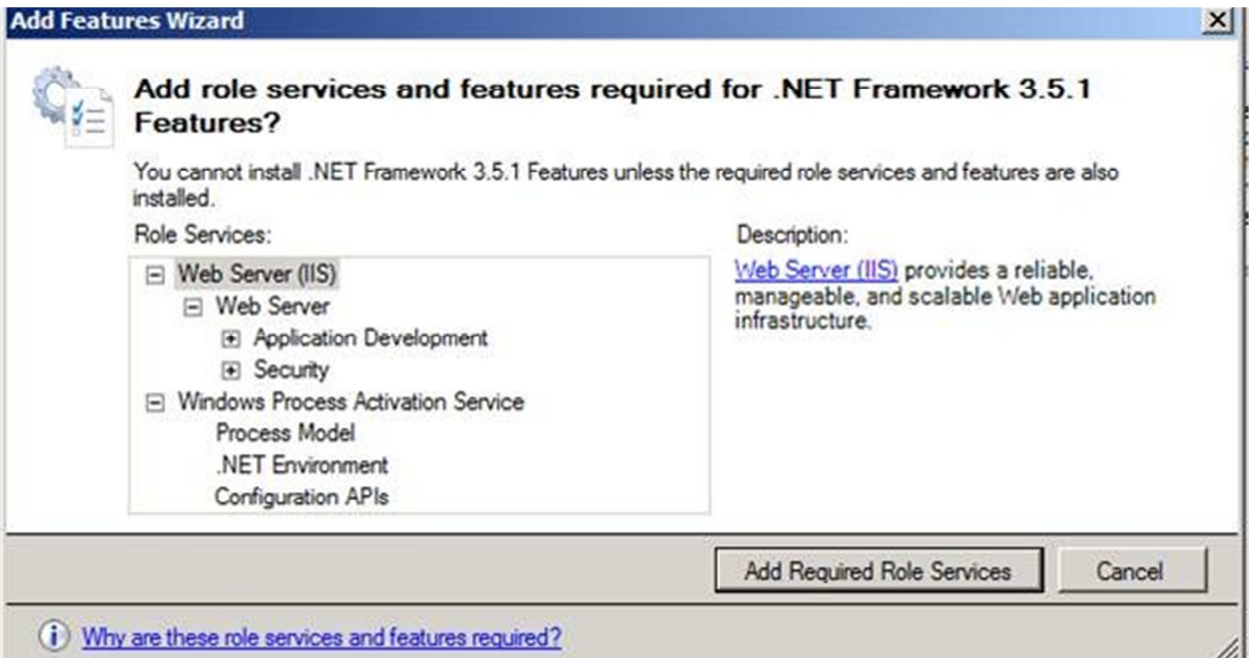

You cannot install .NET Framework 3.5.1 Features unless the required role services and features are also installed.

- 4. In the **Confirm Installation Selections** interface, review the selections and then click **Install**.
- 5. Allow the installation process to complete and then click **Close**.

## **Method 2: Using PowerShell**

- 1. Click the **Start** button in the lower left hand corner of the display.
- 2. Highlight **All Programs** and select **Accessories**
- 3. Expand Windows PowerShell and right click **Windows PowerShell** and select **Run as administrator**. Click **Yes** on the User Account Control box.
- 4. At the PowerShell command prompt, type the following commands, and then press ENTER after each command:
	- o **Import-Module ServerManager**
	- o **Add-WindowsFeature as-net-framework**

Note: A screenshot is shown below:

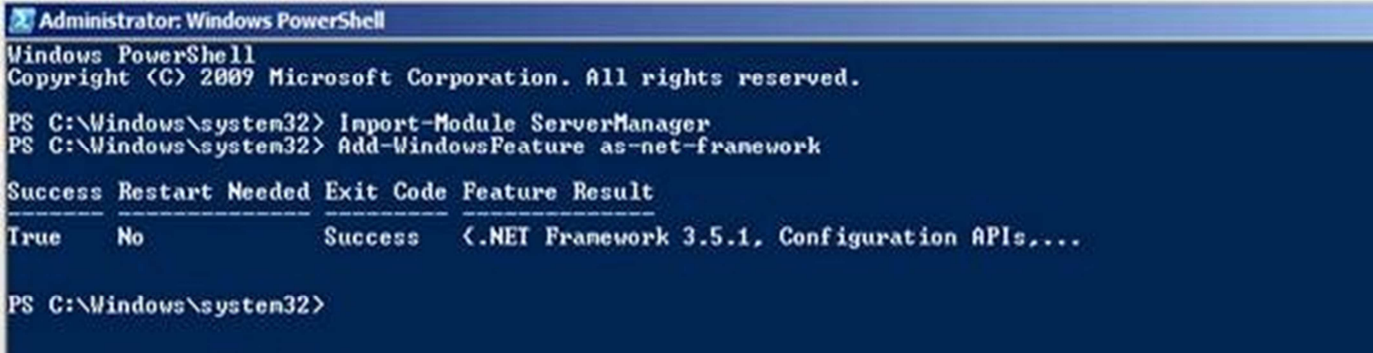